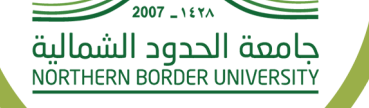

00000

## دليل الخدمات للأنظمة لعمادة تقنية المعلومات في جامعة الحدود الشمالية

قم بتحميل الملف من خلال البوابة الإلكترونية للجامعة www.nbu.edu.sa

خدمة ادعمني

.1 تسجيل الدخول على النظام عن طريق ادخال رقم الهوية وكلمة السر الموحدة.

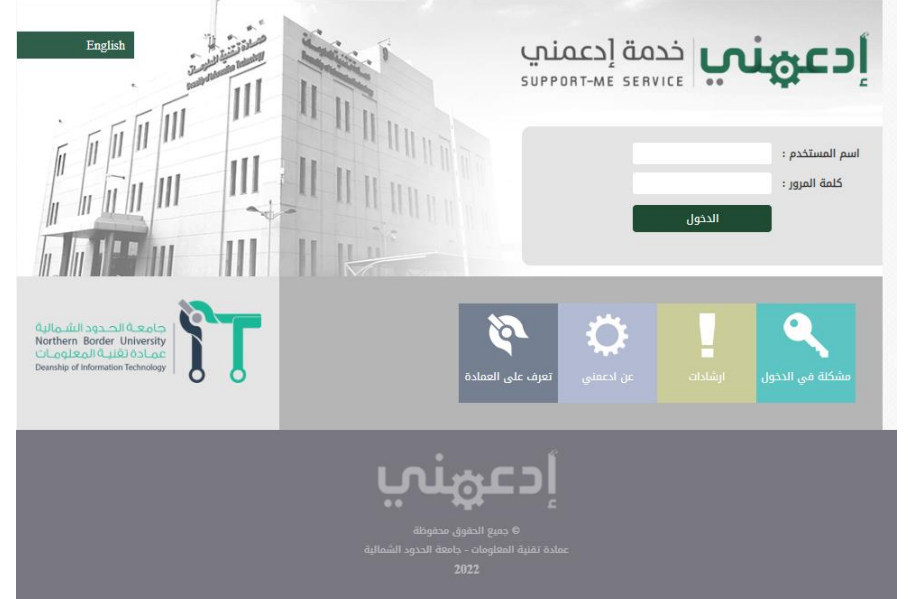

2. الضغط على خيار (انشاء طلب صيانة)

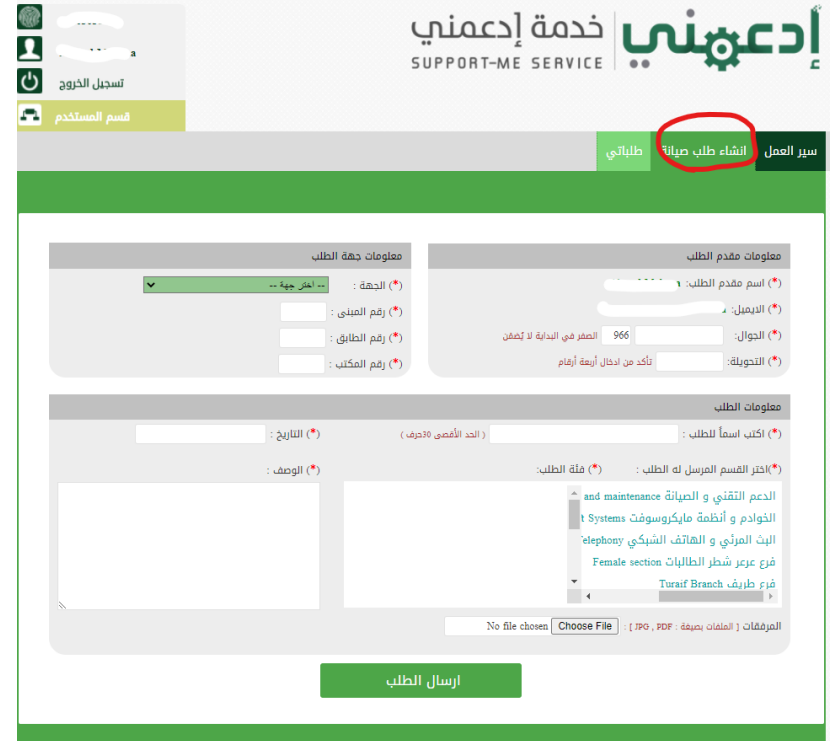

املأ جميع الحقول المطلوبة

## 3. الضغط على خيار (ارسال الطلب)

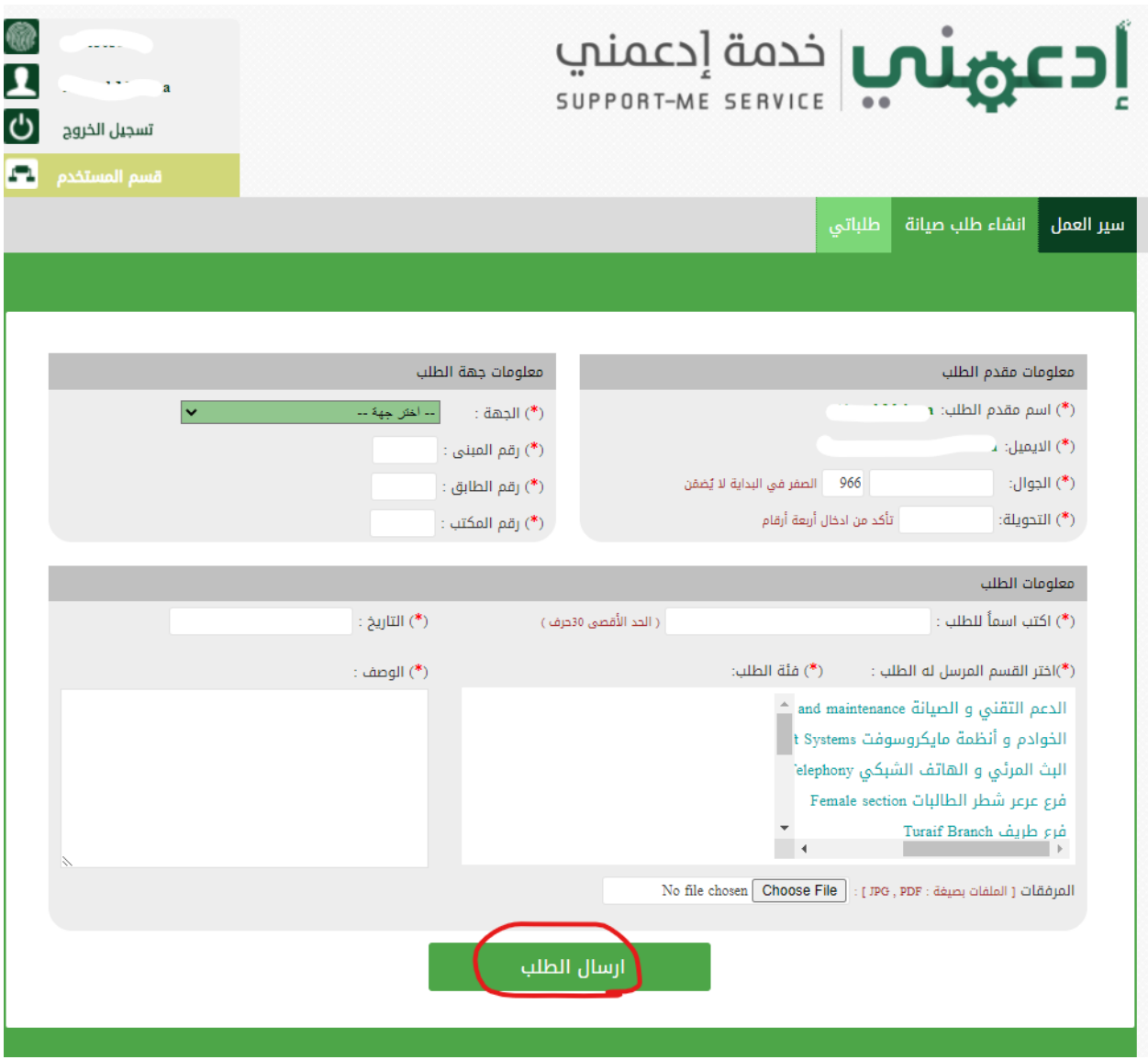

يمكنك تتبع حالة الطلب عن طريق الضغط على طلباتي

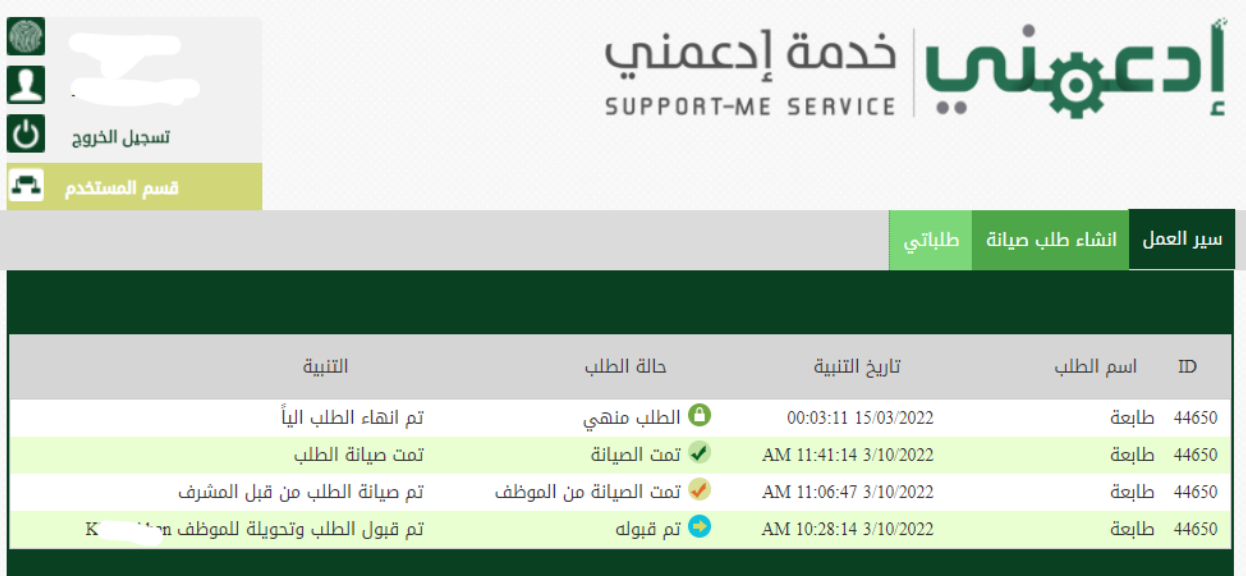